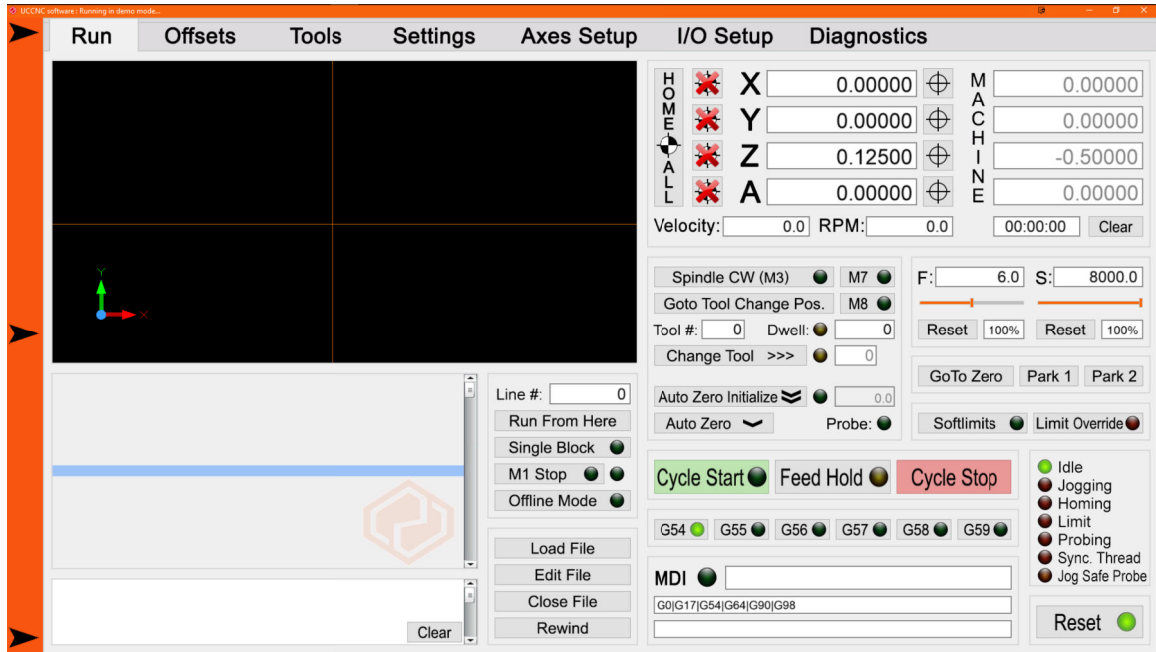

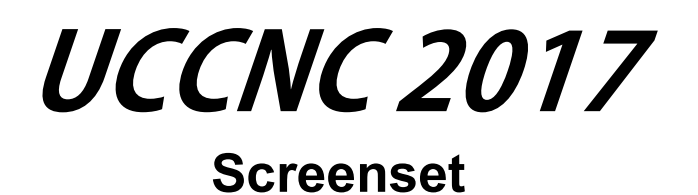

# **Reference Guide Version 1.04**

Copyright © Gerry Grzadzinski, 2016, 2017. All Rights Reserved.

By installing this software, the user agrees to the license agreement found in 2017\_License.txt. Please read before installing.

A copy of this manual will be installed in the \UCCNC\Documentation folder for your convenience, and a shortcut will also be added to your Windows Start menu.

# **Introduction**

The 2017 Screenset is a custom interface for the UCCNC machine control software, providing additional features and a simplified user interface.

Additional features include Z axis auto zero, automatic auto zero after toolchange, and several basic probing macros.

# **Limitations**

- 1) The 2017 Screenset does not include the UCCAM functionality found in the default UCCNC screenset. There are no plans to add this to the 2017 Screenset.
- 2) There are 42 each, Input and Output triggers, compared with 96 each in the default UCCNC screenset.
- 3) The 2017 Screenset does not have an M4, Spindle CCW button. It works with clockwise spindle rotation only.

# **Requirements**

The 2017 Screenset requires a licensed copy of UCCNC, from CNC Drive in Hungary. http://www.cncdrive.com/UCCNC.html

The 2017 Screenset works with the UC100, UC300USB, UC300ETH, and UC400ETH motion controllers.

The UC300 controllers are supported only when used with the 5LPT motherboard from CNC Drive, or the M44 motherboard from CNC4PC. Any other configurations are not supported.

The 2017 Screenset is designed to be run on a 1920x1080 monitor, with the Windows Taskbar hidden. While it can be resized to fit other resolutions, the quality of the graphics may suffer somewhat.

Some macros included in the 2017 Screenset will not function until the machine has been homed, and a repeatable home position is also required.

# **Installation**

Installation of the 2017 Screenset is a simple process.

Run 2017 Screenset V1.x Install.exe, and follow the prompts in the Setup Wizard. Be sure to install the Screenset into the same folder that UCCNC is installed in. The installer should find the install path for you. If it doesn't, set it to install to the ...\UCCNC\ installation folder.. When the installation wizard is complete, there is one more step to installing the screenset. Navigate to your UCCNC\Profiles folder, and open the 2017\_Screenset\_Macros\ folder. Copy the contents of this folder into the macro\_*profilename* folder of your profile. If you have a functioning UCCNC profile, It's highly recommended to create a new profile before setting up the 2017 Screenset.

# **Create new Profile**

Follow these steps to create a copy of your current profile.

- 1) Start UCCNC with the default screenset, and go to Configuration > Profiles.
- 2) Check the "Create shortcut on desktop" Checkbox.
- 3) Type in a new profile name and hit the "Enter" key.
- 4) Click the "Create new profile" button.

# **Assign Screenset to Profile**

To use the 2017 Screenset with your newly created profile, you must edit the ".pro" profile file. Go to \UCCNC\Profiles, and open the .pro file that you just created (newprofilename.pro) in NotePad or another editor.

The first two lines should say:

[Screensetsettings] mainscreenfilename=Defaultscreenset

Change "Defaultscreenset" to "2017", so that it reads like this:

```
[Screensetsettings]
mainscreenfilename=2017
```
Save and close the .pro file. Your new profile is now ready to run the 2017 Screenset.

Uninstall Note: The 2017 screenset can be uninstalled from the "Programs and Features" option in the Windows Control Panel.

# **Setup**

# **Verify / Configure Axis (motor) Settings**

Start UCCNC with the newly created desktop shortcut, and you should now see the 2017 Screenset. (Note: If running in demo mode, select the appropriate motion controller from the list when starting.)

Click the "Axes Setup" tab at the top center of the screen, which will take you to the Axes setup pages. The 2017 Screenset has consolidated the axis setup into three sub-tabs:

- 1)  $X, Y$ , and  $Z$  axes.
- 2) A, B, and C axes.
- 3) Spindle

All of the UCCNC axis settings can be found on these pages. As per standard UCCNC convention, you must click the "Apply Settings" and "Save Settings" button when making any changes.

# **Verify / Configure I/O Settings**

Click the "I/O Setup" tab at the top of the screen to go the the I/O setup pages. There you will find three sub tabs:

- 1) General. This page contains General, MPG, THC, and Analog I/O Settings. (Analog is only available with UC300 motion controllers)
- 2) I/O Triggers. This page contains 42 Input Triggers and 42 Output Triggers. See the UCCNC User Manual for information on their use.
- 3) Hotkeys. This page contains the settings for the 48 available hotkey assignments. See the UCCNC User Manual for information on their use.

All of the UCCNC I/O settings can be found on these pages. As per standard UCCNC convention, you must click the "Apply Settings" and "Save Settings" button when making any changes.

# **Verify / Configure Settings**

Click the Settings tab at the top of the screen to verify standard UCCNC settings, and configure settings required by the 2017 Screenset. There are two "Settings" sub tabs:

- 1) General Settings.
- 2) Function Settings.

Note: Standard UCCNC Settings require the use of the "Apply Settings" button to take effect, and the "Save Settings" button to be saved for the next time that UCCNC is run.

Settings unique to the 2017 Screenset can be used immediately, and are saved when UCCNC is shut down. Save requirements are specified below for each section.

# **General Settings**

General Settings is broken down into several groups, most of which are standard UCCNC settings.

## **Kernel Frequency**

UCCNC Kernel Frequency options and Communication Buffer Size setting. See the UCCNC User Manual for more information. (Apply and Save required)

## **Appearance Settings**

Toolpath display options and program color options. To change a color, click on the color square to bring up a color picker. See the UCCNC User Manual for more information. (Apply and Save required)

## **Unknown G-Code Handling**

Select the option that determines how unknown g-codes are dealt with by UCCNC. See the UCCNC User Manual for more information. (Apply and Save required)

## **General Settings.**

A group of standard UCCNC settings with two exceptions.

## **Safe Z Height 1 (Run From Here Only)**

This is the default Safe Z settings for UCCNC. It's value is in Work Coordinates. In the 2017 Screenset, this value is only used when using the Run From Here option. (Apply and Save required)

## **Safe Z Height 2 (Machine Coordinates)**

This is an alternate Safe Z setting for the 2017 Screenset. It's value is in Machine Coordinates. Safe Z in Machine Coordinates provides a consistent height which is much safer than the default SafeZ. This value is used for the following functions in the 2017 Screenset:

- 1) Goto Zero.
- 2) Park  $1 -$ Park 4
- 3) Auto Zero Initialize
- 4) Goto Tool Change Position

This setting is automatically saved when UCCNC is closed.

# **Homing Sequence**

UCCNC standard Homing Sequence settings. (Apply and Save required)

# **Configure**

Options to Configure Plugins, Macroloops, and to Lock the UCCNC settings.

## **Profiles**

UCCNC standard profile controls.

# **System Information**

UCCNC hardware/software/license information

# **Function Settings**

Function Settings is broken down into several groups. Some are standard UCCNC settings, and others are settings specific to the 2017 Screenset.

## **CV Settings**

UCCNC CV Settings. See the UCCNC User Manual for more information. (Apply and Save required)

# **Auto Zero Settings**

Settings for the 2017 Screenset Auto Zero macros. See below for information on each of the available settings/ options. (These settings are automatically saved when UCCNC is closed.)

### **Plate Thickness**

Thickness of the movable plate used for zeroing the Z axis Plate Thickness

#### **Clearance Plane Z Value**

Work Coordinate Z value of Clearance Plane. After running an Auto Zero macro, the tool retracts to this Z position. It MUST be higher than the work piece, to prevent the tool from plunging down into the work after zeroing. This is especially important if you set Z zero to the bottom of the work piece. Also, be aware of your fixed plate Z location relative to Z zero, as after zeroing a new tool to the fixed plate, the tool will move to the Clearance Plane position, regardless of the fixed plate's relationship to Z zero.

## **Fixed Plate X Position**

Machine Coordinate X position of the Auto Zero fixed plate. When zeroing the tool to the fixed plate, the center of the tool will be located at this position.

## **Fixed Plate Y Position**

Machine Coordinate Y position of the Auto Zero fixed plate. When zeroing the tool to the fixed plate, the center of the tool will be located at this position.

## **First Probe Distance**

Z axis travel distance for the auto zero macro. Set this distance to a value greater than the maximum

distance from the tool to the plate. If the distance to the fixed plate is different than the distance to the movable plate, use the larger of the two distances. Add 10%-20% as a safety margin.

### **Retract Distance**

The 2017 Screenset uses a double touch auto zero routine. The Retract Distance is the amount the tool lifts from the plate before making the second probe move.

### **Second Probe Distance**

The 2017 Screenset uses a double touch auto zero routine. The Second Probe Distance is the travel distance of the second probe move, and should be set to a value greater than the Retract Distance.

## **First Probe Feedrate**

Feedrate of the first auto zero probing move. By using a faster First Probe Feedrate, the total elapsed time of the auto zero routine can be reduced.

Note: If using a rigid auto zero plate, an excessive First Probe Feedrate may cause tool damage, as the Z axis needs room to decelerate at the end of the probing move. A sping loaded auto zero device can allow faster feedrates without risking tool damage.

## **Second Probe Feedrate**

Feedrate of the second probe feedrate where the actual zeroing of the tool is done. While feedrate should technically have no affect on the zeroing process, a slower feedrate can minimize or eliminate machine deficiencies from the process.

## **Z axis Home Switch Clearance**

The 2017 Screenset checks the home switch location prior to making retract moves to prevent machine damage or limit switch triggers. If it finds that such moves will travel past the home switch, the user is given an option to move to a safe distance below the home switch.

This value specifies an absolute distance below Z zero that the machine can safely retract to.

## **Use Material Offset Checkbox**

The Material Offset option allows setting Z zero at a position other than the location of the auto zero plate. This can be useful in a variety of situations.

Example: Say that you have g-code that cuts profiles .74" deep into a .75" thick panel, and you'd like to use the same code on thinner material, say .50". There are two ways to use the offset.

- 1) Set the offset to the difference between the material originally coded for (.75") and the material your using (.5"). You'd set the offset to .25", and zero with the plate on the material. Z zero will be set .25" above the material.
- 2) Set the offset to the thickness of the original material, .75", and zero to the bed of the machine. Z zero will be set .75" above the bed. This will allow you to cut the profiles from any material thickness not greater than the original.

Note: Negative values are valid for Material Offset, but will result in a warning message during the Auto Zero macros.

## **Delay Spindle Start**

When checked, this option will result in a Message Box being displayed at the end of the Auto Zero macro. The macro will not proceed until the Message Box is closed by the user.

This gives the user time to either remove a clipped on ground wire, or,when zeroing a new tool after a tool change, start the spindle before continuing.

## **Set Z Zero for All Offsets**

The Auto Zero routine will normally set Z zero for the currently active Work Coordinate System (G54 through G59).

Enabling this option sets Z zero for all six Work Offsets, so that multiple Work Offsets can be used without the need to re-zero tools.

## **Tool Change Operation**

UCCNC standard tool change settings. See the UCCNC Manual for more information. To use the 2017 Screensets Auto Zero during tool changes, "Automatic Tool Changer" should be selected. (Apply and Save required)

# **Tool Change Position**

X, Y, and Z axis Tool Change Position, in Machine Coordinates.

If Use Safe Z option is enabled, the Z axis will first move to the position defined as "Safe Z Height 2" on the General Settings page. It will then move the the XY Coordinates, before finally moving to the Z tool change position. (These settings are automatically saved when UCCNC is closed.)

#### **Jog % Increments**

The 2017 Screenset uses pre-defined jogging speed increments, which are set here. Values should be entered incrementally, with the smallest value used for #1, and the highest for #6. The plus ("+") and minus("-") buttons on the jog panel will cycle through these values. (These settings are automatically saved when UCCNC is closed.)

## **Jog Step Increments**

The 2017 Screenset uses pre-defined jogging step increments, which are set here. Values should be entered incrementally, with the smallest value used for  $\#1$ , and the highest for  $\#6$ . The plus  $("+")$  and minus  $("-")$  buttons on the jog panel will cycle through these values. (These settings are automatically saved when UCCNC is closed.)

# **Probing Settings**

UCCNC Probe settings which are normally found under Tools > Probe in the Default UCCNC screenset. See the UCCNC Manual for more information. (Apply and Save required)

# **Park Positions**

The 2017 Screenset provides four user definable Park Positions.

Park positions 1  $\&$  2 can be used from their respective buttons on the Run screen, while positions 3  $\&$  4 can only be called from g-code.

Each positions coordinates can be in either Work Coordinates or machine Coordinates.

A "Use Safe Z" option effects all four Park Positions. Use Safe Z uses the "Safe Z Height 2" on the General Settings page, and this Safe Z is always in machine coordinates, regardless of the coordinates used by the Park Position.

Park positions can be called from g-code or MDI with the following M codes:

Park Position #1 – M20524

Park Position #2 – M20525

Park Position #3 – M20526

Park Position #4 – M20527

(These settings are automatically saved when UCCNC is closed.)

# **Using the 2017 Screenset**

Note: It is assumed that the user has working knowledge of the UCCNC control software. Standard UCCNC functions and operation are not covered in this guide.

# **Run Screen**

UCCNC is operated mainly from the "Run" tab, which has the controls broken down into groups.

# **Main DRO Group**

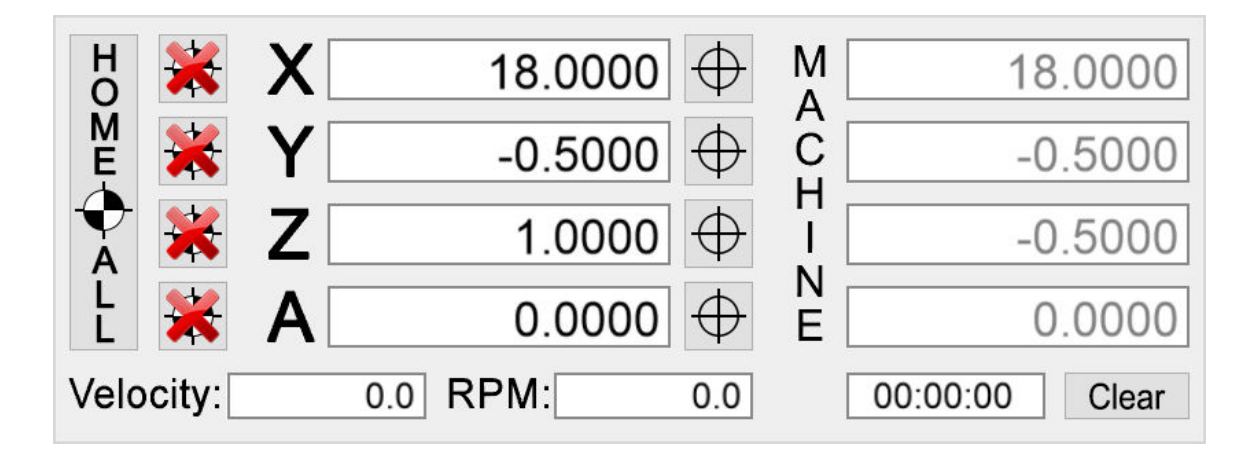

This group contains the main DRO displays, as well as the Homing and axes zero commands.

## **Homing buttons**

On the left, is a "Home All" button, which homes all axis in the order specified on the General Settings tab page.

To the right of the Home All button, are individual "Home" buttons for each axis, which also indicate whether the axes are homed or not.

Axis that have not been homed will have a red "X" on the button. Axis that have been homed will no longer display the "X".

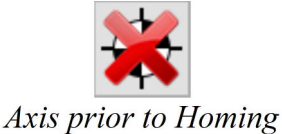

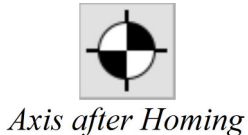

#### **Main Coordinate DRO's**

To the right of the Homing buttons are the main DRO's for the X, Y, Z, and A axis. These are always displayed in the current work coordinate system.

### **Axis Zero Buttons**

Adjacent to the Main Coordinate DRO's are Axis Zero Buttons.

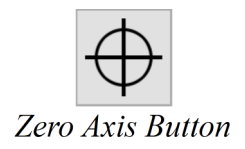

### **Machine Coordinate DRO's**

To the far right of the screen are the Machine Coordinate DRO's for the X, Y, Z, and A axis.

### **Velocity and RPM DRO's**

Below the main coordinate DRO's are the actual Velocity and RPM DRO's.

#### **Run Time DRO**

Below the Machine Coordinate DRO's is the run time DRO. To reset the timer, press the "Clear" button to it's right.

# **Feedrate/ Spindle Speed Group**

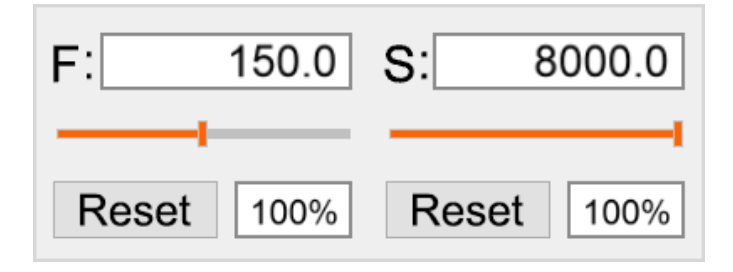

This group contains the current Feedrate and Spindle Speed DRO's. These are read only, and can not be edited by the user.

It also contains the Override DRO's for each, and slider controls to adjust the feedrate and spindle speed overrides. The "Reset" buttons will reset the override values to 100%. These DRO's can be edited by the user, ie, specific override values can be entered into the DRO's.

# **Spindle Control Group**

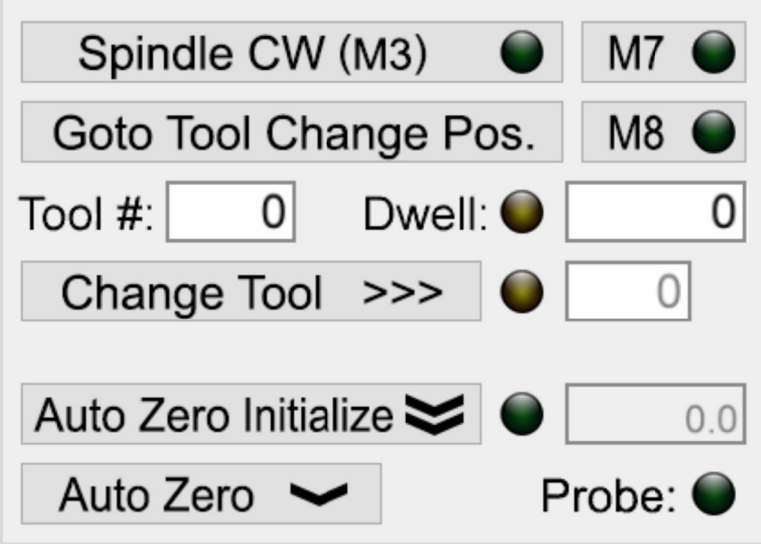

This group contains a variety of controls related to the spindle.

#### **Spindle CW (M3)**

This button toggles the spindle on and off, and contains an LED to indicate the state of the spindle. This button is also controlled by the M3 g-code command.

#### **GoTo Tool Change Position (button macro 20521)**

This button sends the machine to the tool change position specified on the Function Settings page.

#### **M7**

This button toggles the M7 output pin when configured, and contains an LED to indicate it's current state.

#### **M8**

This button toggles the M8 output pin when configured, and contains an LED to indicate it's current state.

#### **Tool # DRO**

Displays the currently selected tool number. (Read Only)

#### **Dwell DRO**

Displays the dwell duration when a dwell is in effect. (Read Only) The adjacent LED indicates when a dwell is in effect.

#### **Change Tool >>> (button macro 20520)**

To change the current tool manually, enter the tool  $\#$  in the adjacent DRO, and press the button. This button calls an M6 g-code. See the Auto Zero section for more information. The adjacent LED indicates when a tool change is in progress.

Note: Tool changes are not allowed without first running the Auto Zero Initialize routine.

#### **Auto Zero Initialize (button macro 20522)**

This button performs a Z axis auto zero at the current location, and then moves to the fixed plate location, where it touches the fixed plate and stores the fixed plate Z coordinate.. See the Auto Zero section for more information.

#### **Auto Zero (button macro 20523)**

This button performs a simple Z axis auto zero at the current position. See the Auto Zero section for more information.

#### **Probe LED**

To the right of the Auto Zero button, is a Probe Input LED to display the state of the Probe Input. This is useful for testing the touch plate prior to running an Auto Zero macro.

# **Other Groups**

All of the remaining controls on the Run screen are standard UCCNC controls, and should be self explanatory.

# **Offsets Screen**

The 2017 Offsets screen duplicates the standard UCCNC Offsets tab page, with two minor changes.

- 1) The currently displayed offsets are selected by the buttons on the left side of the screen, with the currently displayed offsets shown by a blue border around the button.
- 2) The Job Properties have been moved to the Offset Screen, from the Diagnostics tab page in the default screens.

# **Auto Zero Operation**

The 2017 Screenset includes both a "simple" Auto Zero, and a method of automatically measuring tools after a manual toolchange.

Both methods require a movable touch plate or "tool setter", wired to trigger the Probe input in UCCNC when activated.

To Auto Zero during a tool change, a second, fixed plate (or tool setter) is required. This should be permanently mounted in an area accessible by the tool, with it's X and Y location specified in the "Z Axis Auto Zero Settings". This plate is also wired to the Probe Input.

# **Simple Auto Zero**

For times when no tool changes are required, the "simple" auto zero is a quick option for zeroing the tool to the work.

To use the simple auto zero, jog the tool over the touch plate, and press the "Auto Zero" button. The tool will begin moving downward at the "First Probe Feedrate" until it reaches the plate. It will then retract the "Retract Distance" and probe again at the "Second Probe Feedrate" to get a more accurate reading.

Z zero is then set to the top of the work piece.

The tool will then retract to the "Clearance Plane Z Value", which is in Work Coordinates.

Note: Prior to running any Auto Zero macro, it's highly recommended that the user verify that the Probe Input is functioning properly by touching the plate to the tool, and confirm that the Probe LED is activating.

Simple auto zero also supports the Material Offset option. See explanation above.

# **Auto Zero Initialize**

Auto Zeroing during a tool change first requires running the "Auto Zero Initialize" macro.

The macro starts similarly to the Simple Auto Zero.

Jog the tool over the touch plate, and click the "Auto Zero Initialize" button (NOT the "Auto Zero" button). This will set Z zero the same way as the Simple Auto Zero described above. After the tool retracts to the Clearance Plane, it will then travel to the fixed plate, and begin probing for the fixed plate Z position. After the double probe to find the plate position, the tool will again retract to the Clearance Plane.

The macro will then activate an LED adjacent to the Auto Zero Initialize button, LED, #730. This LED tells the M6 macro that it's OK to change tools. If you don't run the Auto Zero Initialize macro, the M6 macro will exit with an error.

To the right of the LED is a read-only DRO, where the fixed plate position is stored.

# **Tool Changes**

Automatic tool measurement is done with the M6 macro. In order for UCCNC to run the macro, the user must configure UCCNC for "Automatic Tool Changer" on the "Function Settings" Screen.

When UCCNC encounters an M6 in a g-code program, it will then run the M6 macro.

The M6 macro does the following:

- 1) Moves the spindle to the Tool Change Position, as specified on the Function Settings page. If Use Safe Z is enabled, it will first go to the Safe Z 2 position before moving to the tool change position.
- 2) The macro will then pause to allow the user to change tools. A Message Box will be displayed, prompting the user to change tools. When finished changing tools, press the OK button to continue.
- 3) The spindle will then move to the fixed plate location, and probe to find the plate position. The tool Z position will then be set to the value stored in Field #20358, effectively "zeroing" the tool to match the zero position of the tool used during the "Auto Zero Initialize".
- 4) The tool will then retract to the Clearance Plane
- 5) If "Delay Spindle Start" is enabled, a Message Box will prompt the user to click OK to continue.
- 6) The macro will exit, and the g-code will resume.

# **Manual Tool Changes**

It's also possible to change tools without calling an M6 from g-code, and still have them measured automatically. To do this, enter the new tool number, and click the "Change Tool >>>" button. This will run the M6 macro, as described above.

This allows the user to run multiple g-code programs, with each using unique tools, and still have all of the tools zeroed to match the first.

#### Auto Zero Notes:

There are multiple safety checks in the Auto Zero and M6 macros, to try to minimize errors from occurring.

- 1) Auto Zero Initialize and M6 macros require the machine to be Homed (Ref'd) before they will run. This is to ensure that UCCNC knows where the fixed plate and tool change locations are. The user will be notified is Homing has not been done.
- 2) If any of the setting contain invalid values, the macros will not run, and will notify the user of the error.
- 3) After zeroing, the Clearance Plane position is compared to the Z axis home switch position, and Home Switch Clearance value. If the Clearance Plane is higher than the Home Switch Clearance value, the user will be notified of the potential error, and given the option of moving to the Home Switch Clearance position, or aborting the macro.

# **Customization**

This section details the UCCNC numbers for buttons, checkboxes, fields and LED's used in the 2017 Screenset.

# **Checkboxes**

In order to change the appearance of the checkboxes in UCCNC, the checkboxes in the 2017 screenset are actually toggle buttons. The buttons toggle actual UCCNC checkboxes via the macro associated with their button number.

For example, button number 20301 calls macro M20301.txt. This macro toggles the state of the button, and changes the state of it's corresponding checkbox.

The actual checkboxes' states are saved in the profile. When UCCNC starts, the Constructor macro (M99998.txt) reads the checkbox state, and sets the state of the corresponding button to match. The following table lists the button codes for the "Checkbox Buttons" in the 2017 Screenset

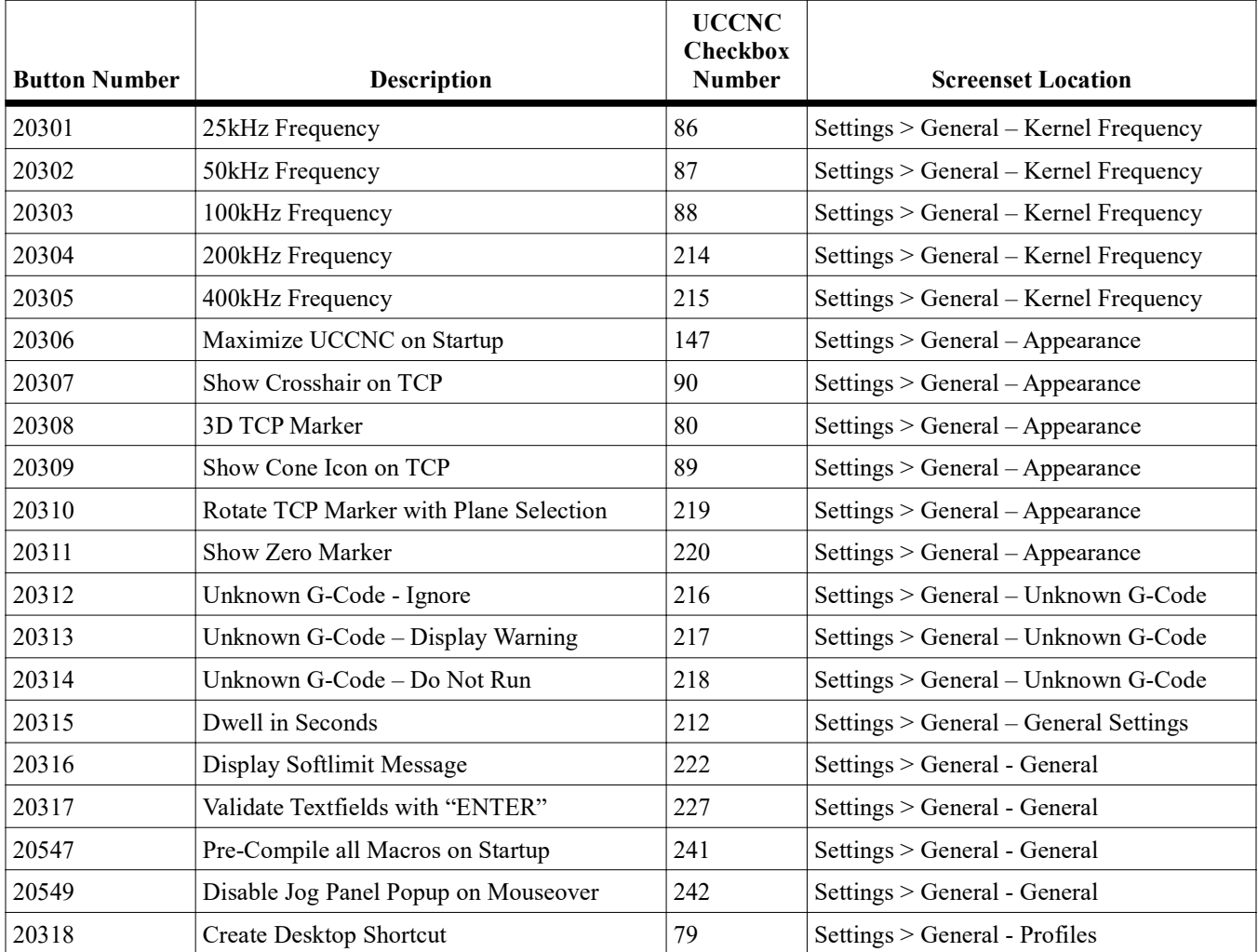

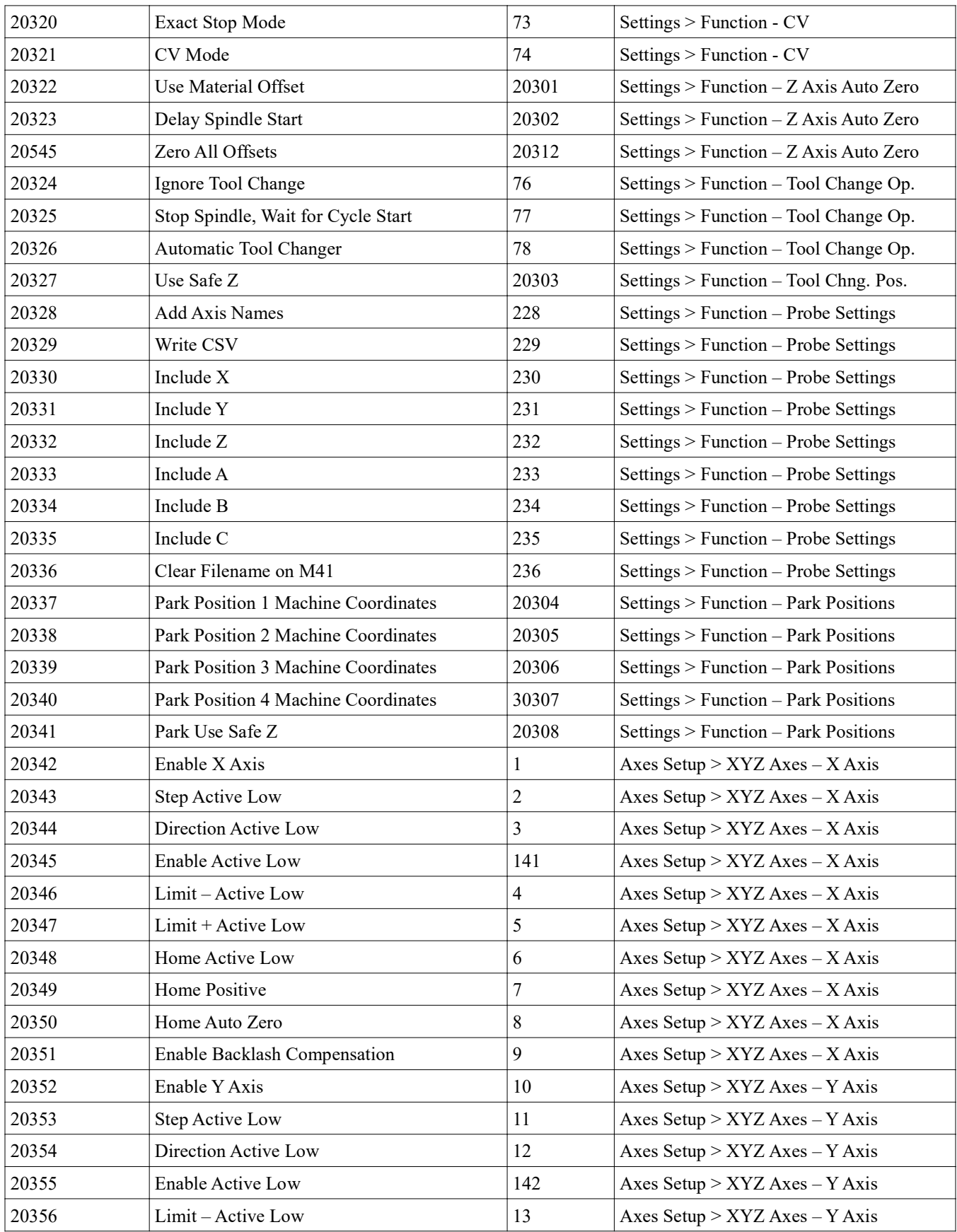

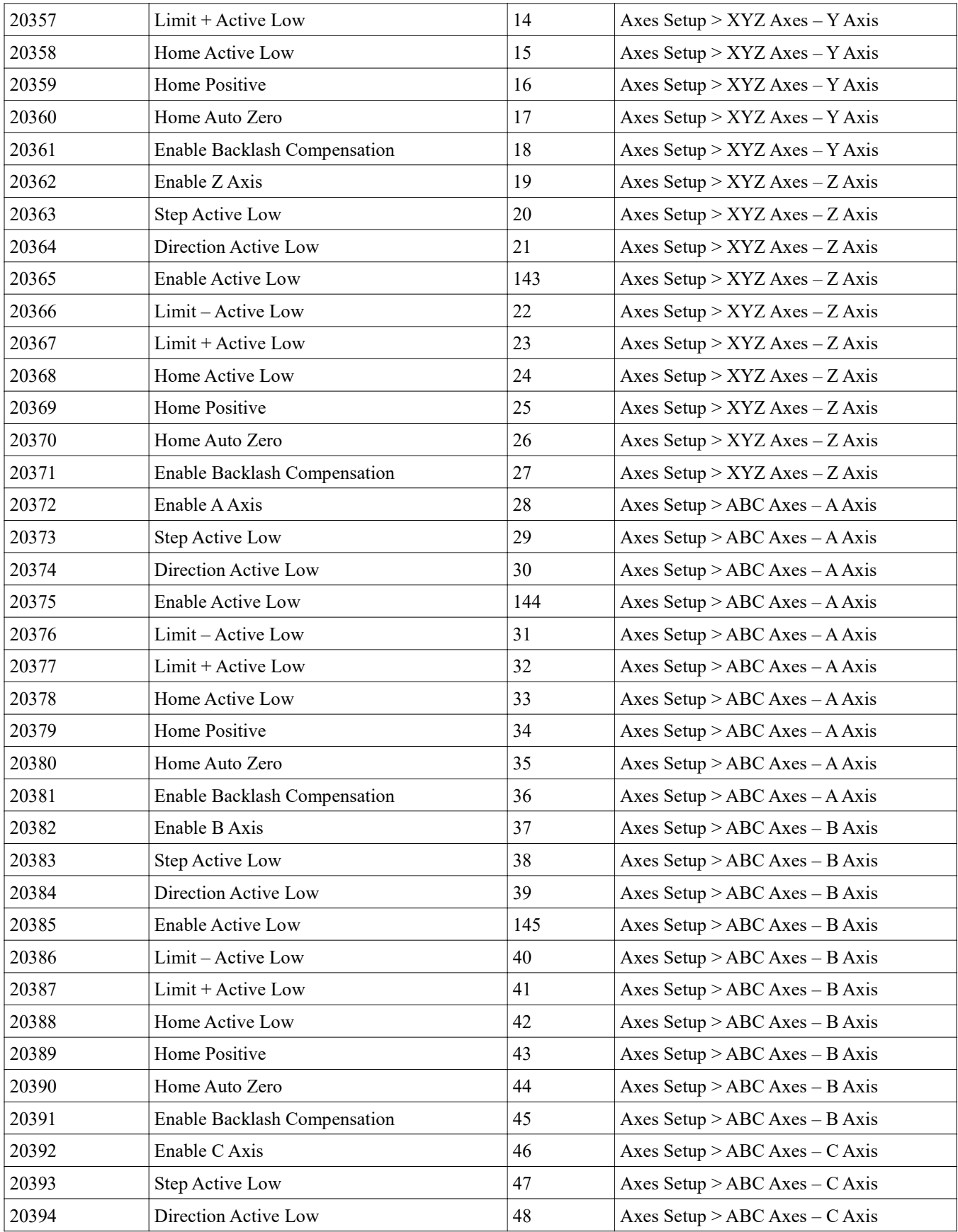

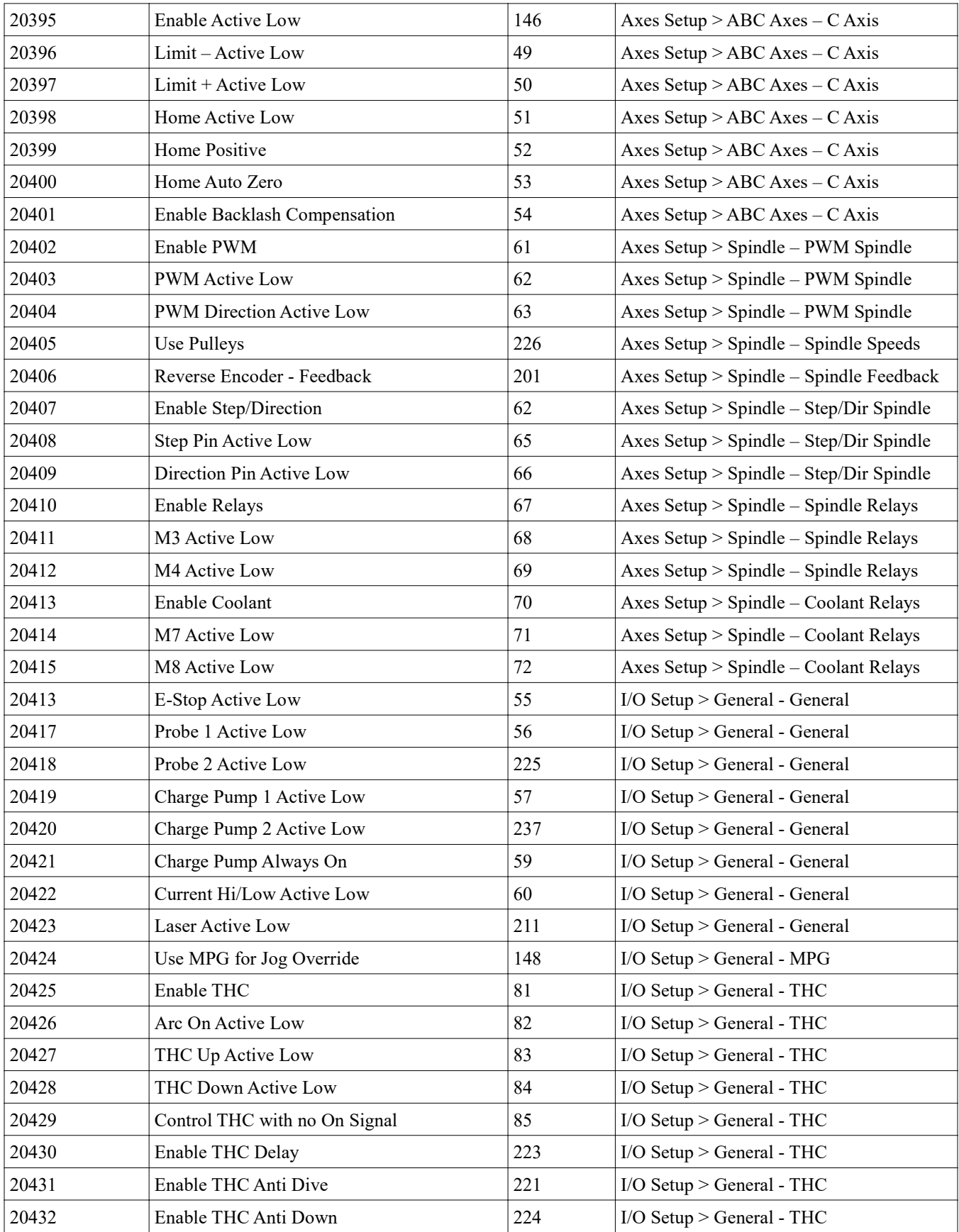

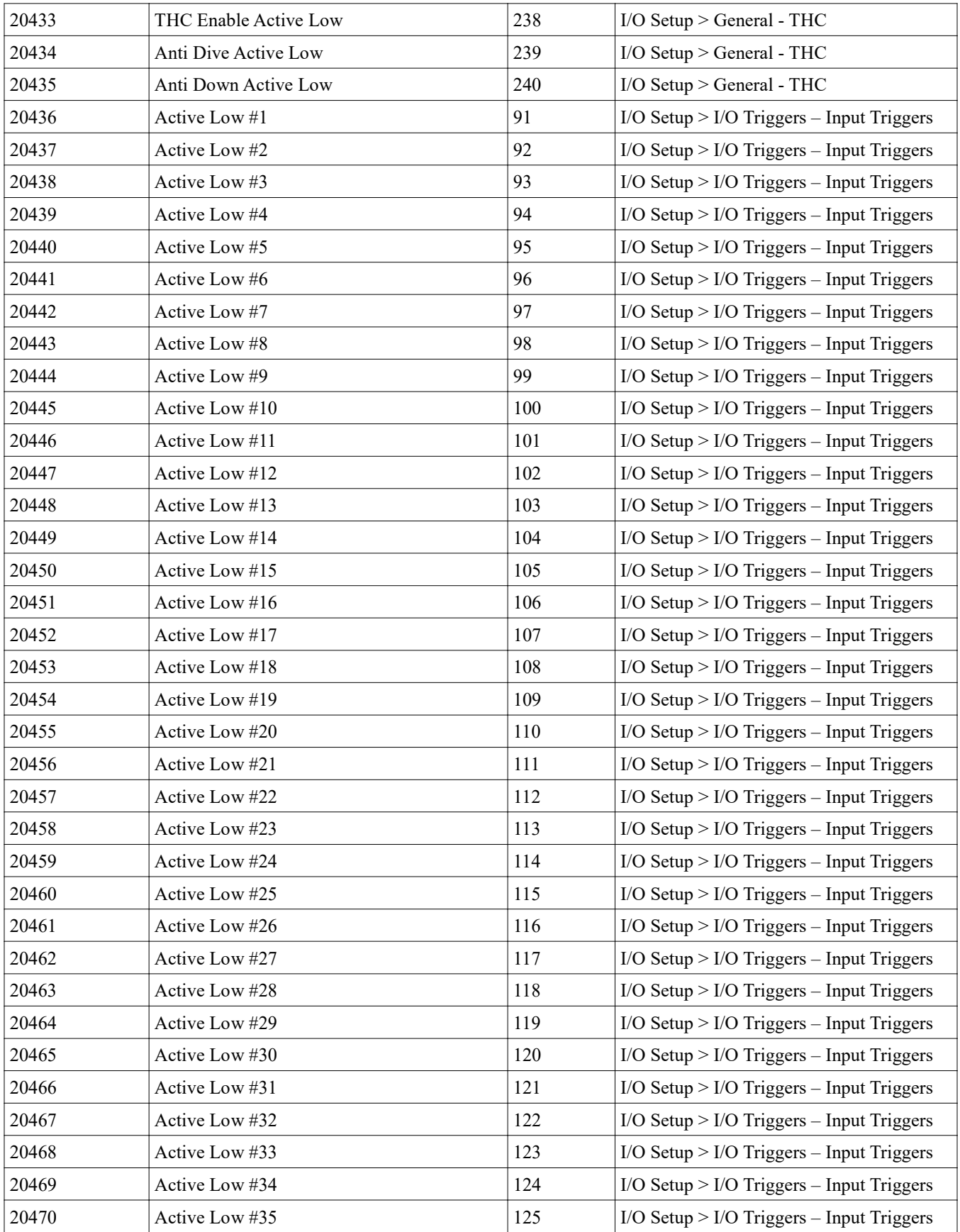

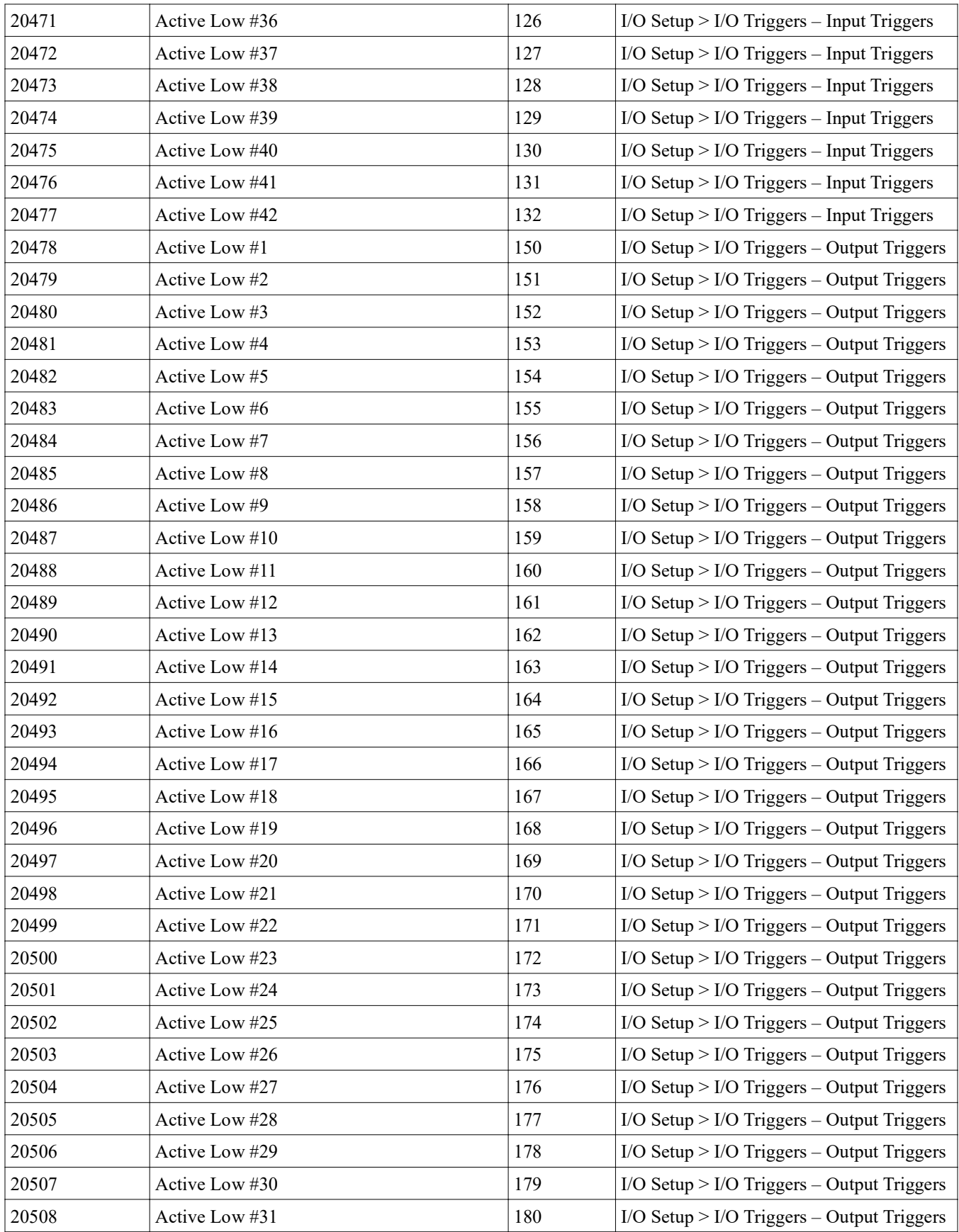

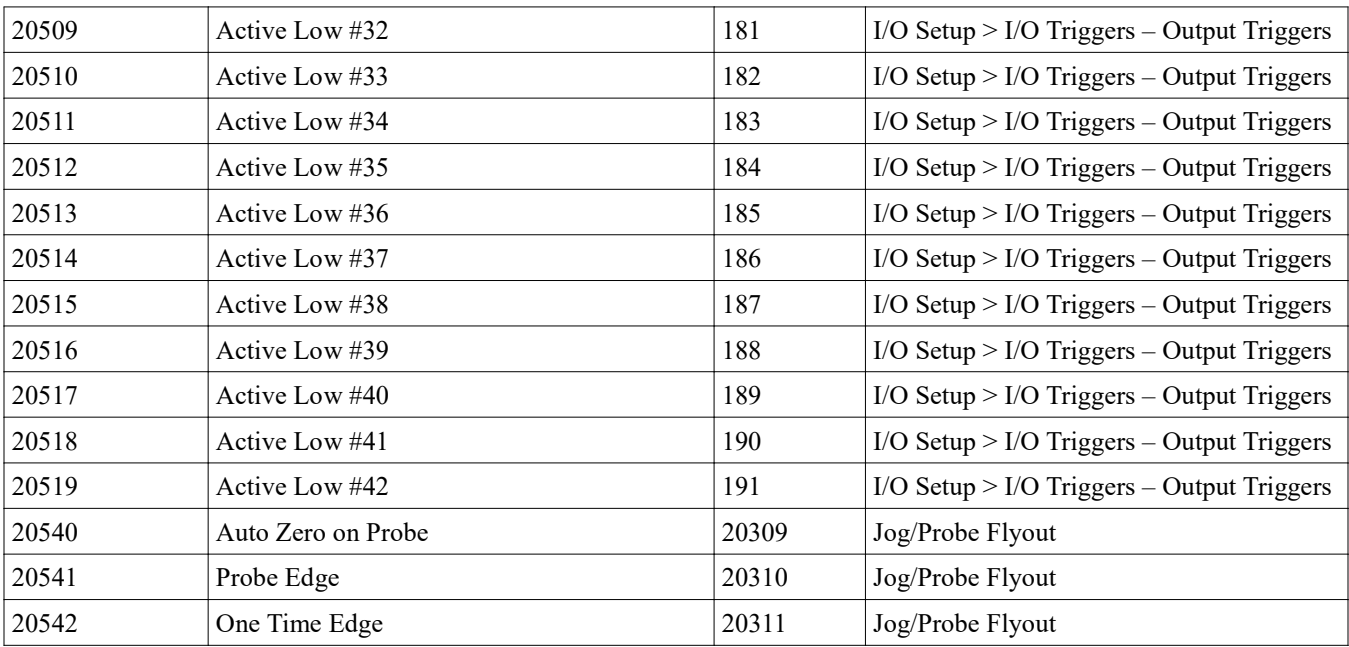

# **Buttons**

The following table lists the button numbers of buttons calling macros. The buttons call the macro associated with their number.

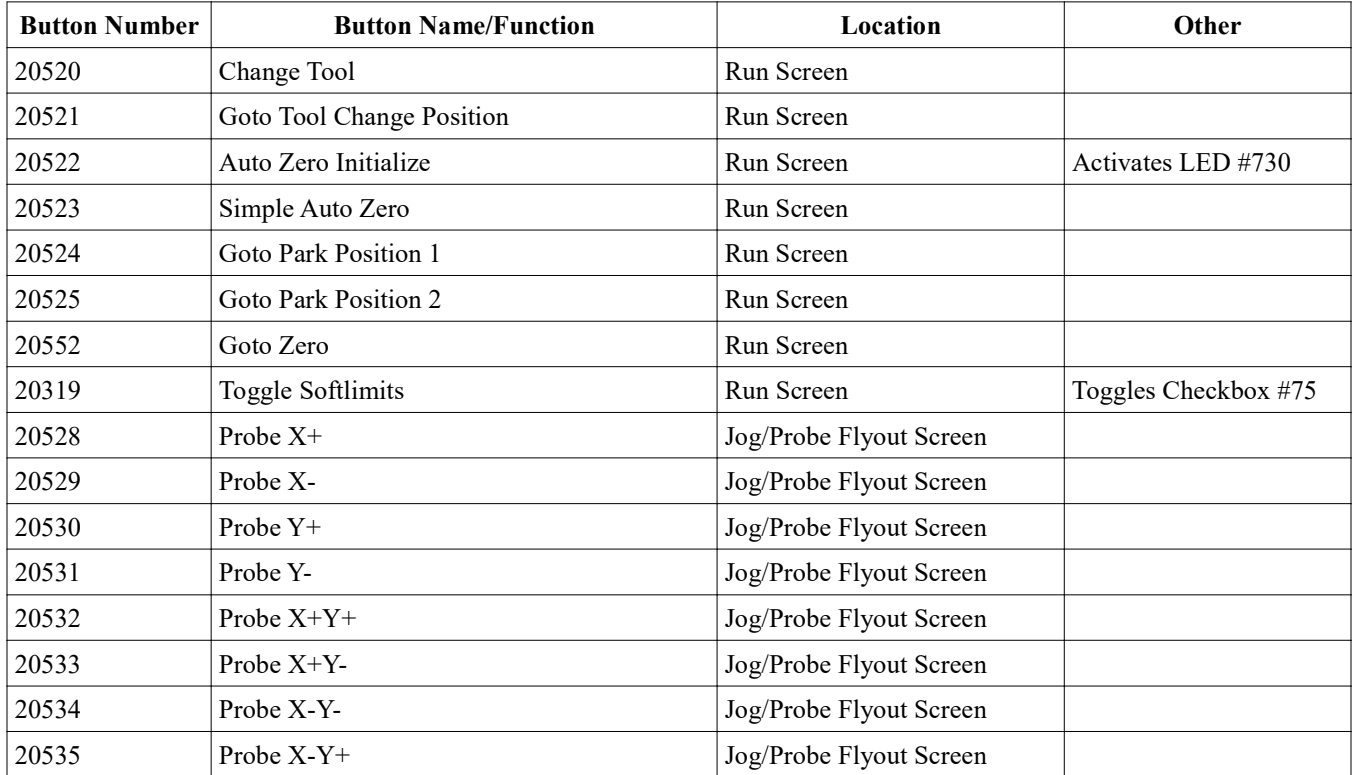

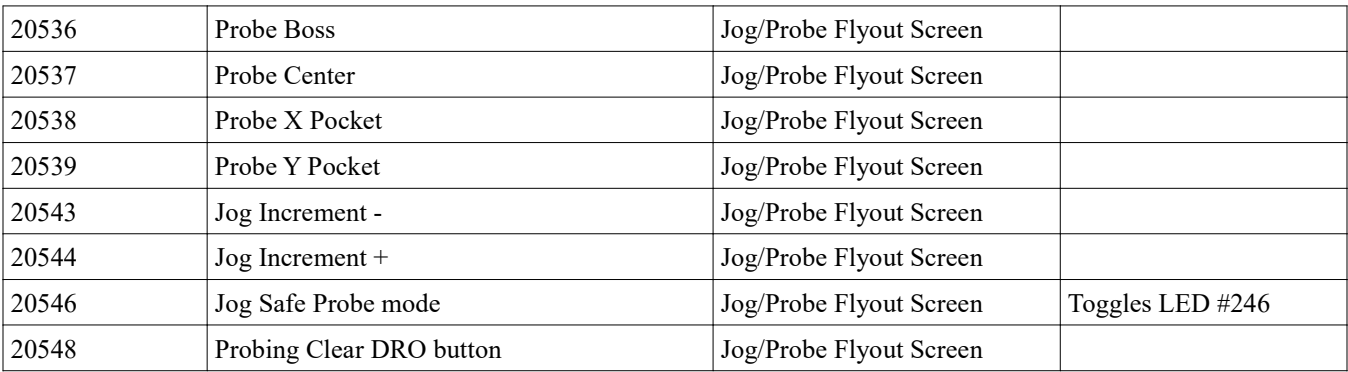

# **Fields**

The following table lists the custom fields used in the 2017 Screenset.

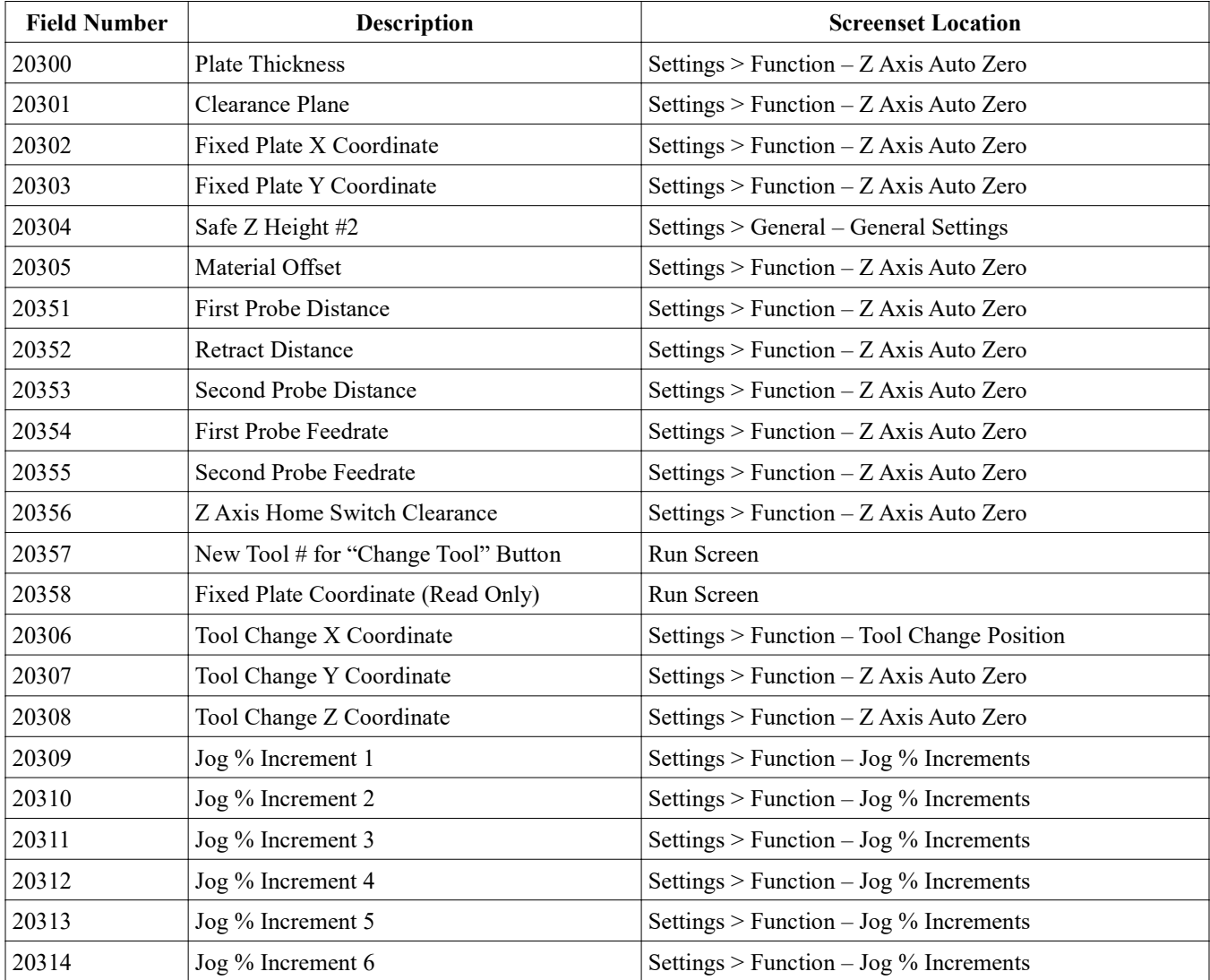

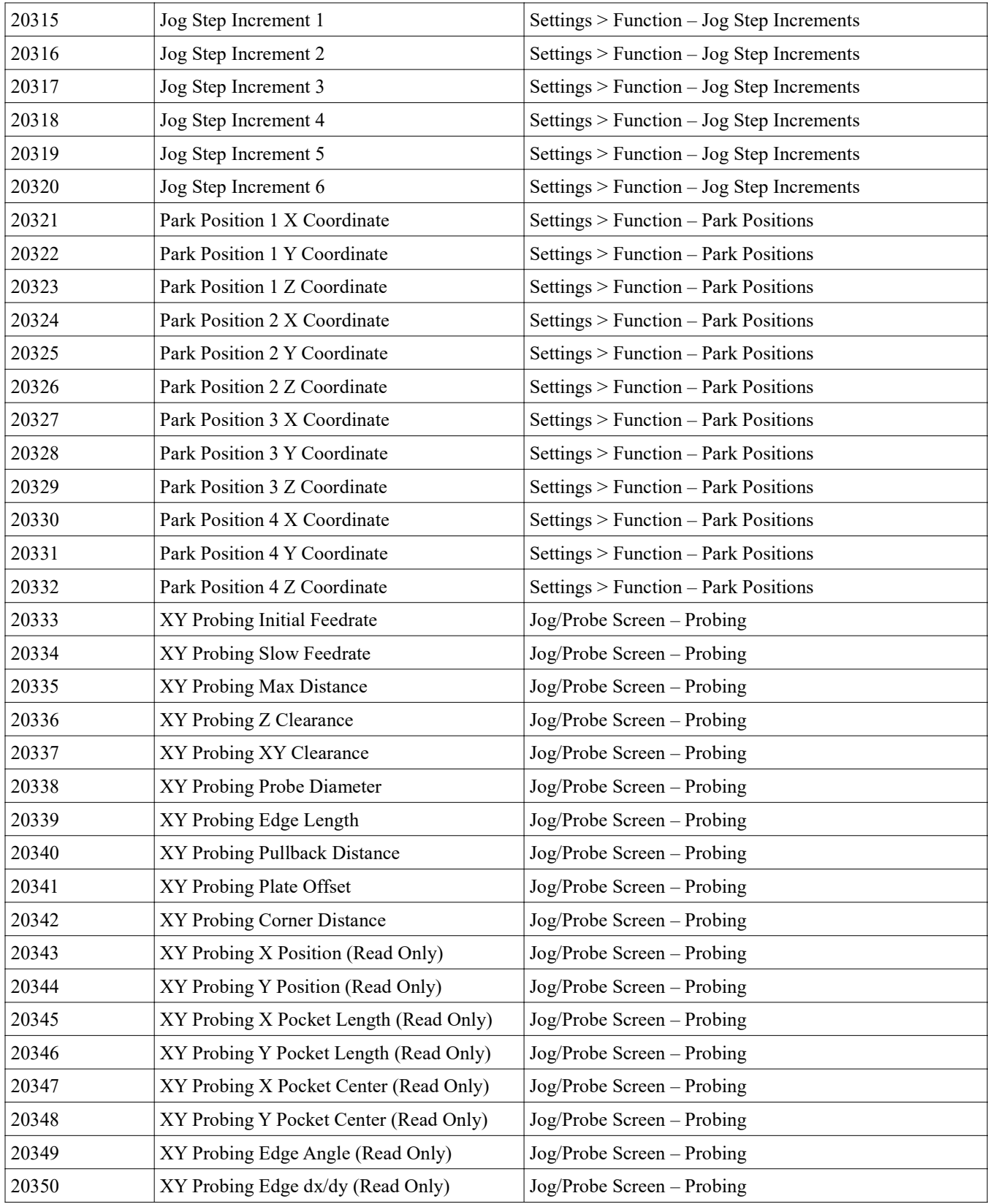